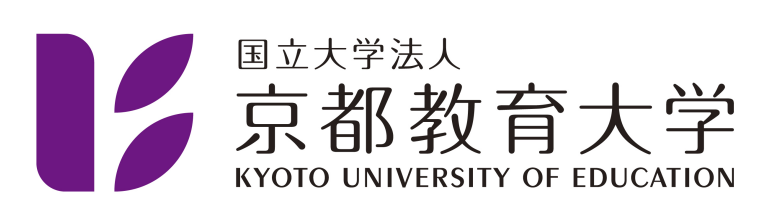

## 2段階認証プロセスのポリシーを遵守していませんと表示され ログインできない

京都教育大学 情報処理センター

2022-10-12

Ω

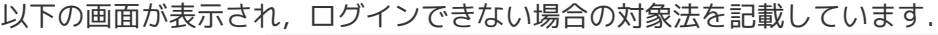

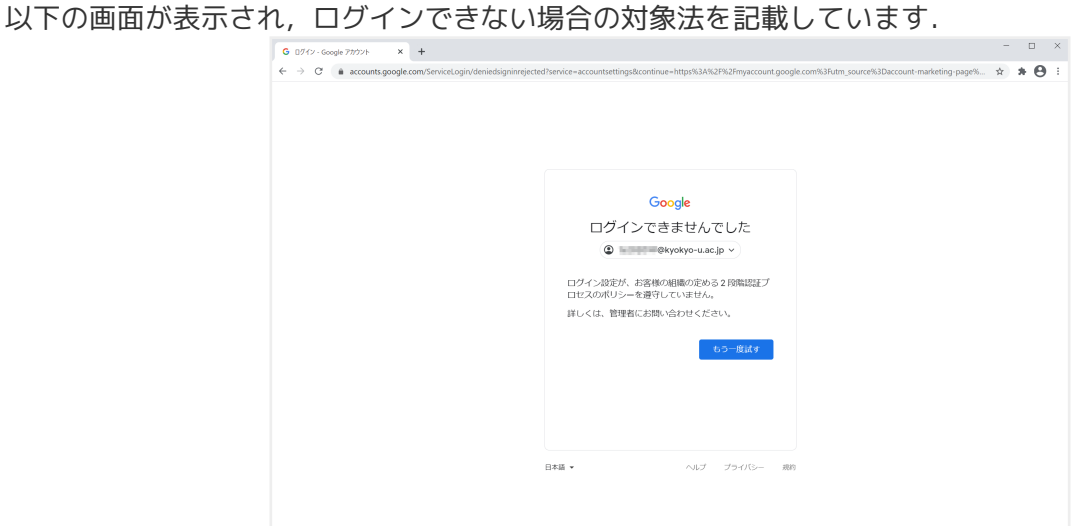

京都教育大学メールシステム (https://kuemail.kyokyo-u.ac.jp/) にアクセスします. アクセス後,メニューからアカウント管理(KUE Account)をクリックしてください.

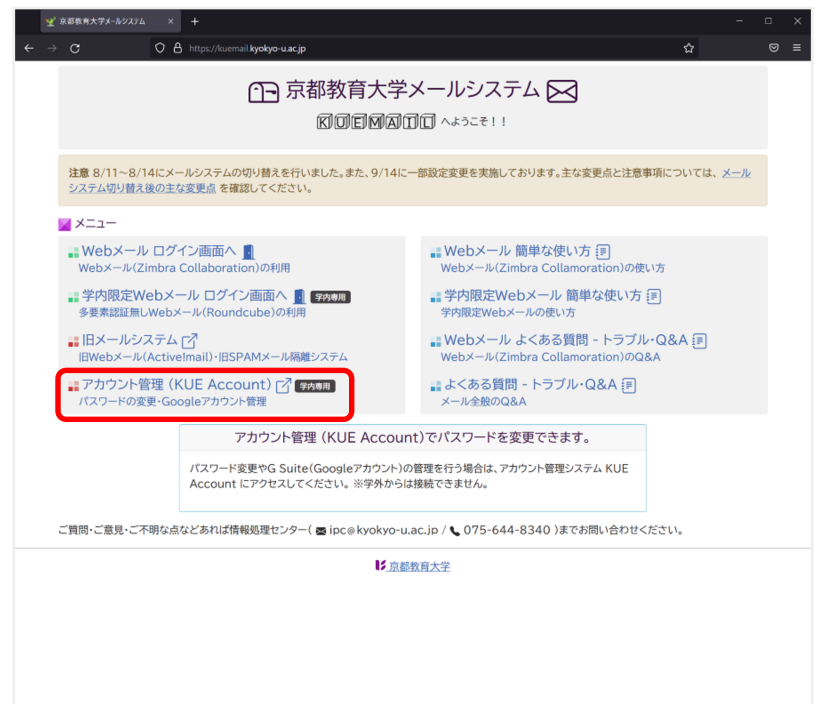

KUE Accountには学内からのみアクセス可能です。情報処理センター端末室 PCなどを利用してアクセスしてください。

KUE Accountにアクセス後,大学メールアカウントID(@以降は不要)を用いてログインを 行ってください.

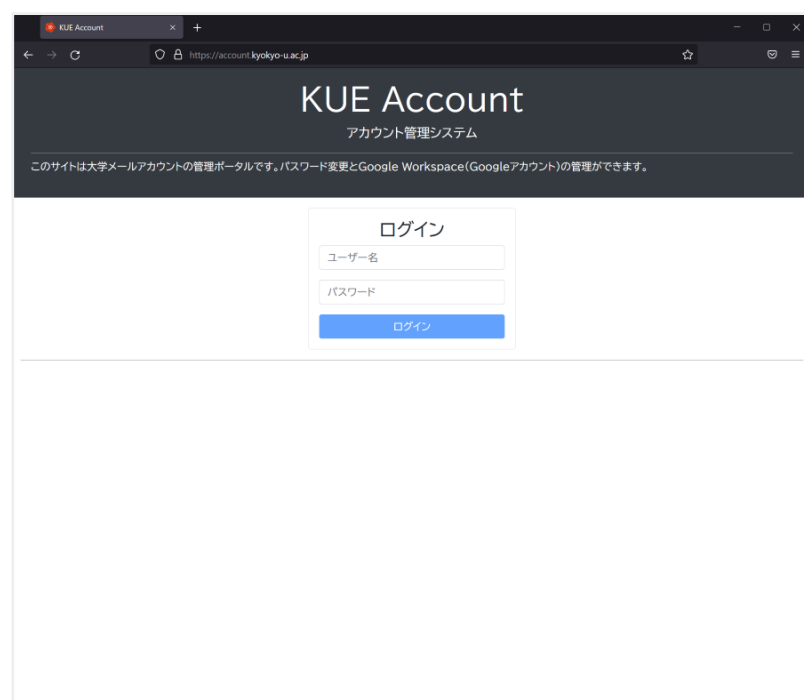

ログイン後,利用者メニューが表示されます.

Google Workspace をクリックしてください.

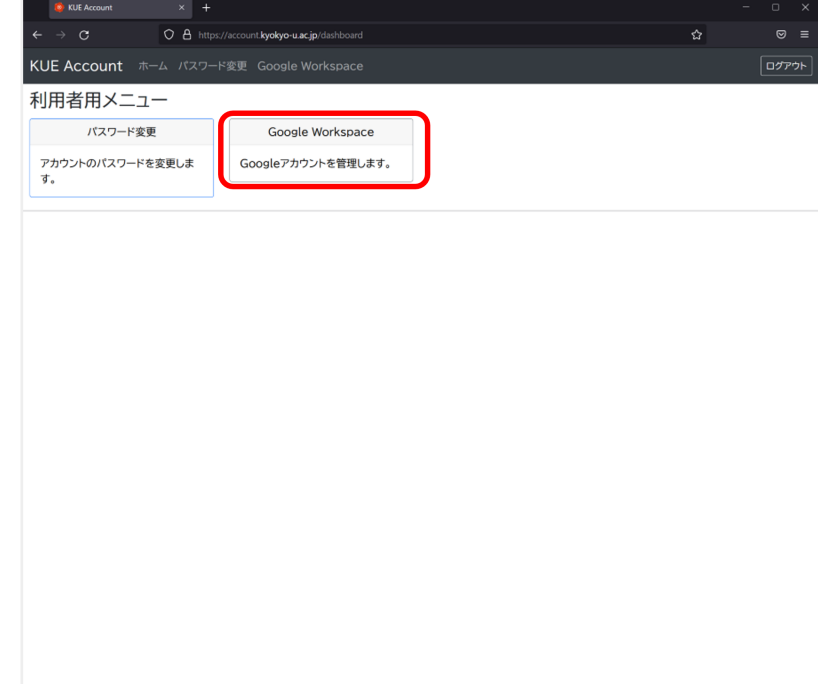

操作メニューからバックアップコード生成をクリックしてください.

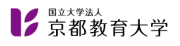

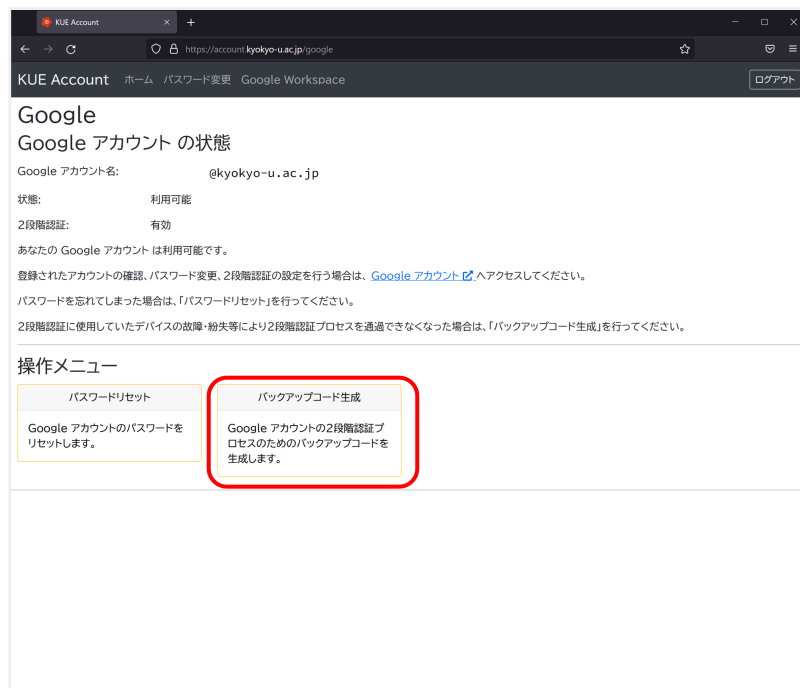

ホップアップメニューに表示される事項を確認したら,バックアップコードを生成するをクリックしてく ださい.

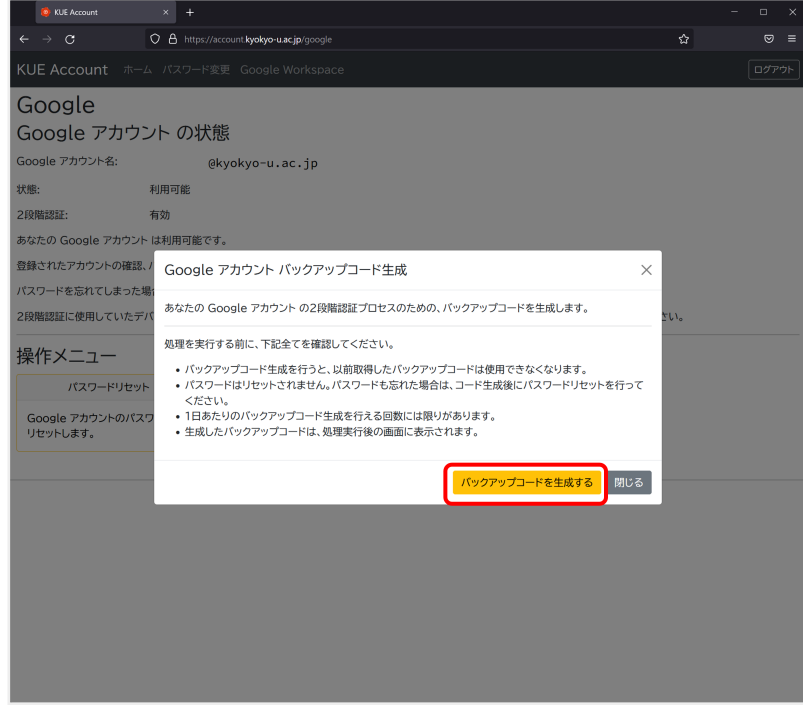

生成に完了した場合,以下の画面が表示されます. 表示されたバックアップコードを控え,ログインサイト(Google アカウント)にアクセスしてください. (クリックすると新しいタブでアクセスします)

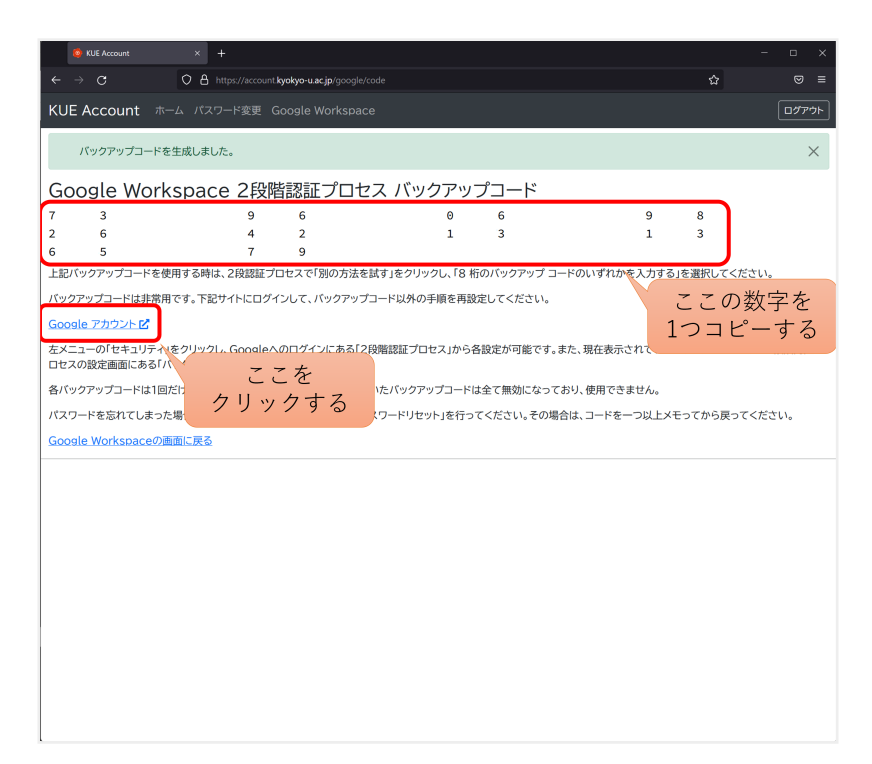

右上の「Google アカウントに移動」をクリックしてください.

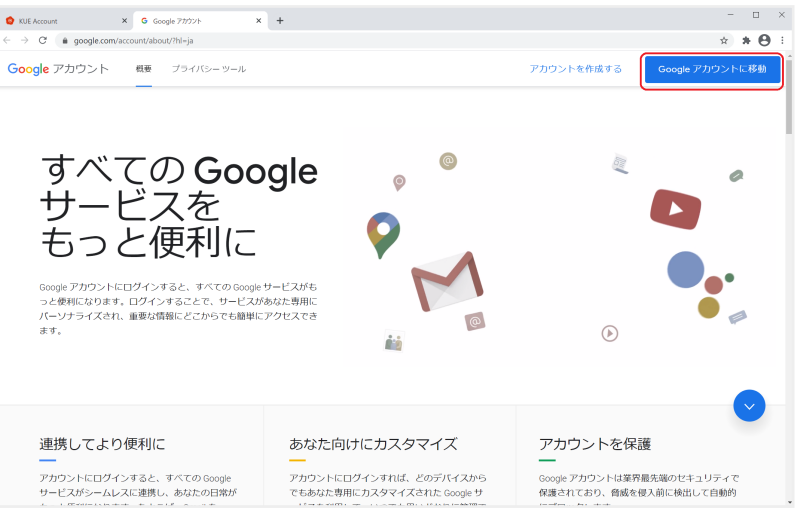

大学Googleアカウント(@kyokyo-u.ac.jpで終わるアカウント)を用いてログインしてください.

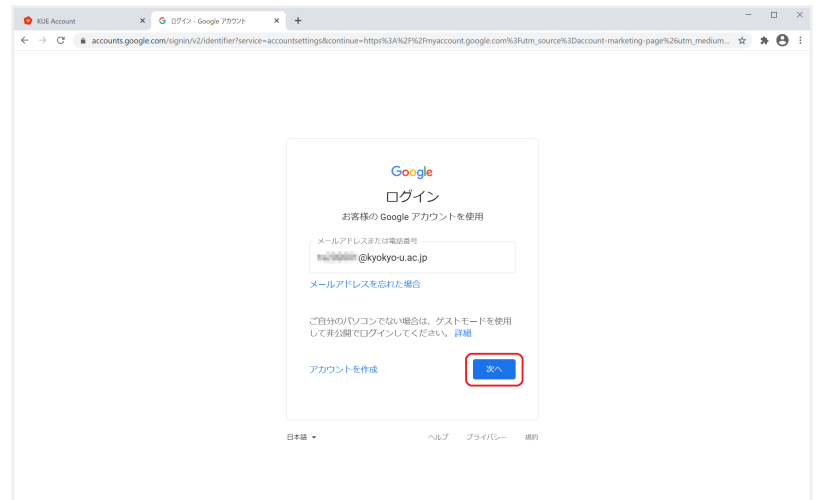

パスワードを入力してください.

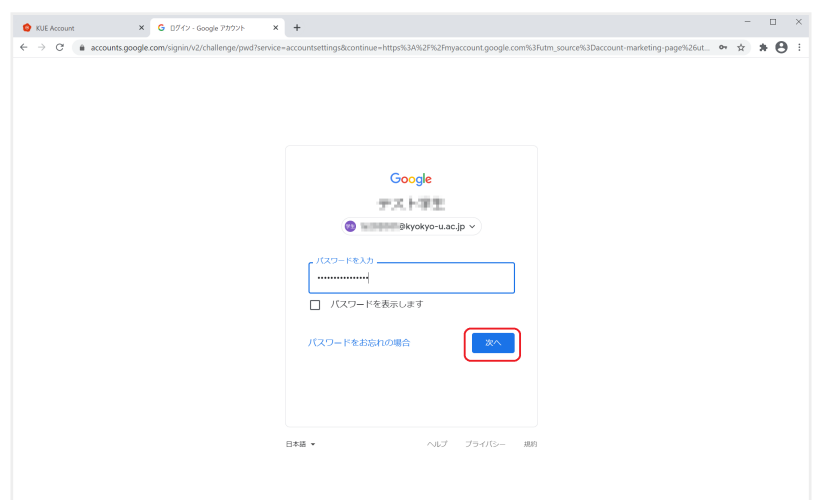

先ほど生成したバックアップコードのいずれかを入力してください.

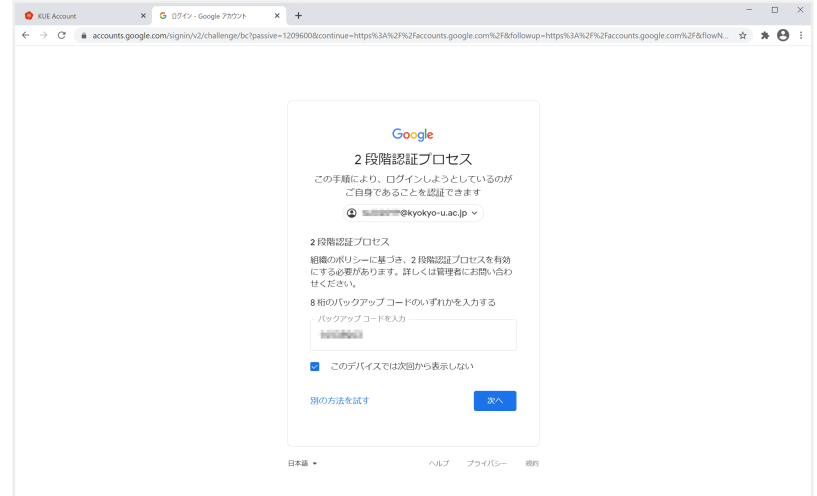

入力後,次へをクリックすると,以下の画面に遷移します.

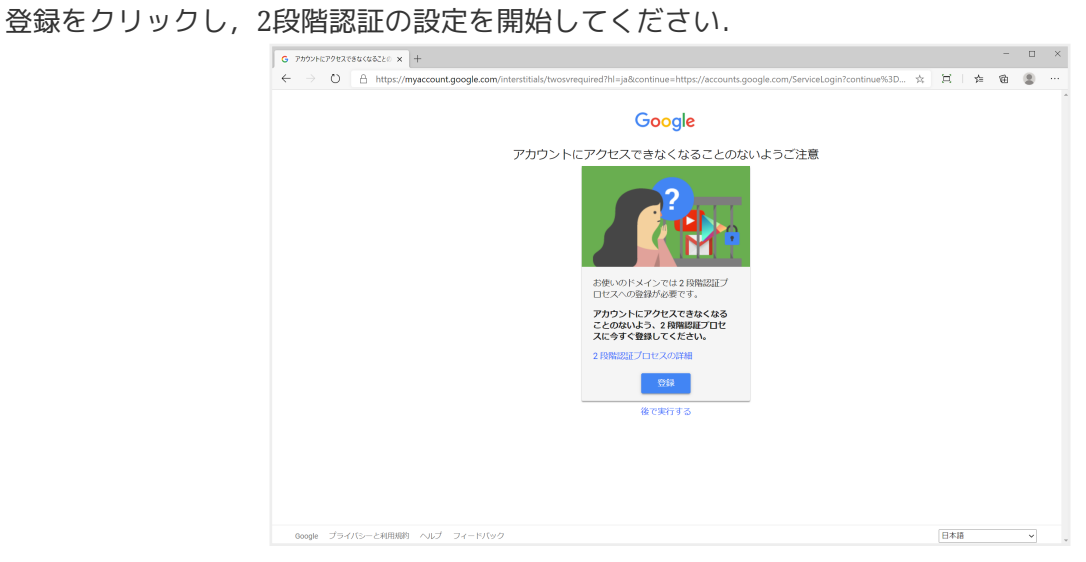

再度本人確認が求められます.

先ほど入力したパスワードを再度入力してください.

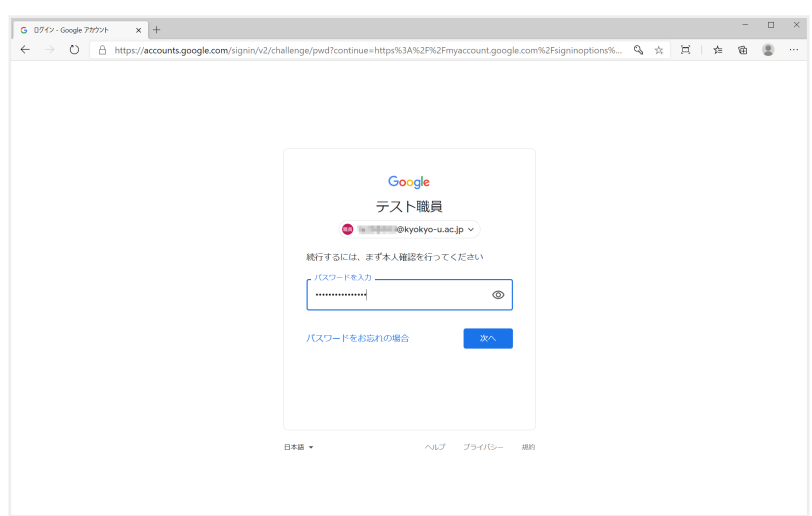

2段階認証を行うための電話番号を登録します.

使用している携帯電話・スマートフォンの電話番号を入力,

コードの取得方法はテキストメッセージを指定し、次へをクリックしてください.

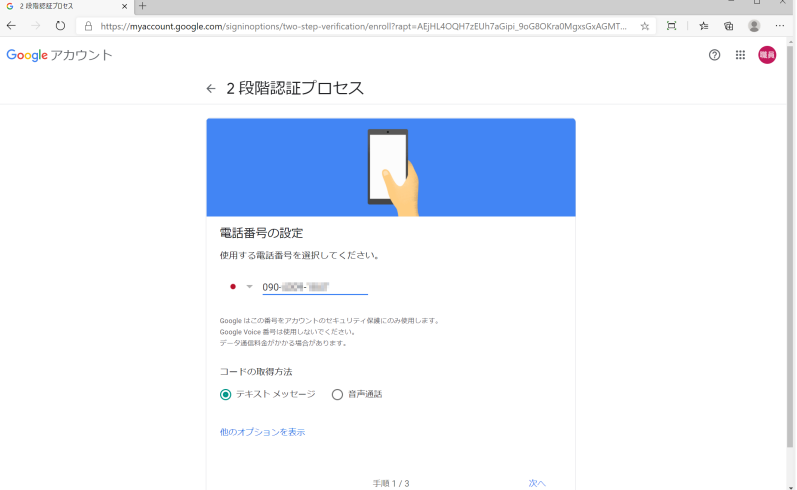

先ほど入力した電話番号を使用している端末宛に,Googleから確認コードが送信されます. 受信した確認コードを入力し,次へをクリックすることで, 端末の認証が完了します.

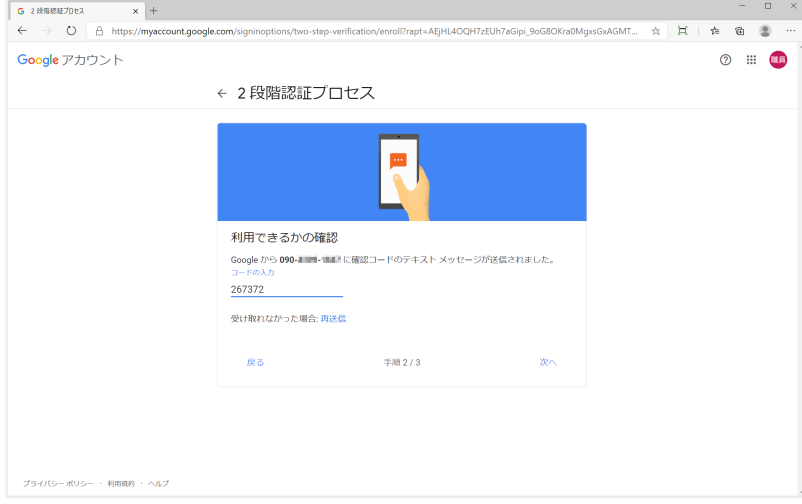

端末の認証が完了すると,2段階認証を有効にすることができます. 有効にするをクリックしてください.

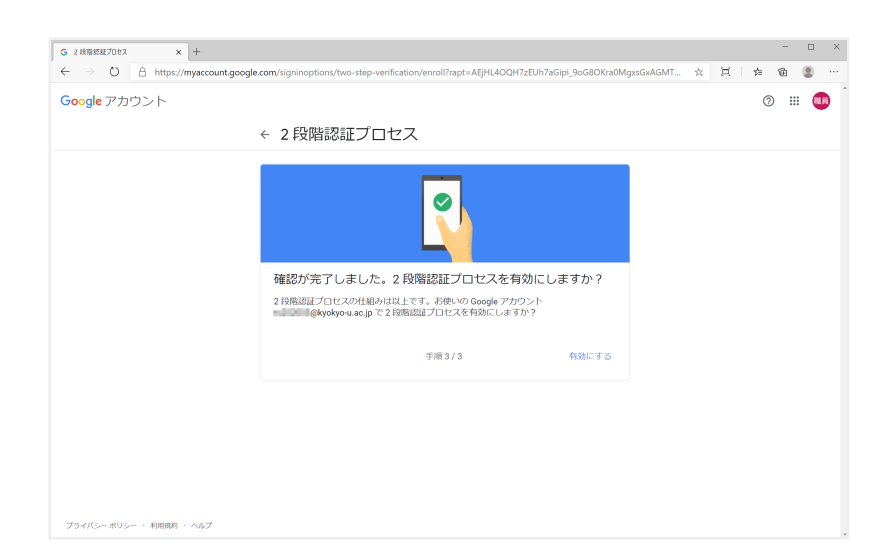

遷移先のページにて,「2段階認証プロセスは 20xx/mm/dd より有効になっています」 と表示されれば,2段階認証の設定は完了です.

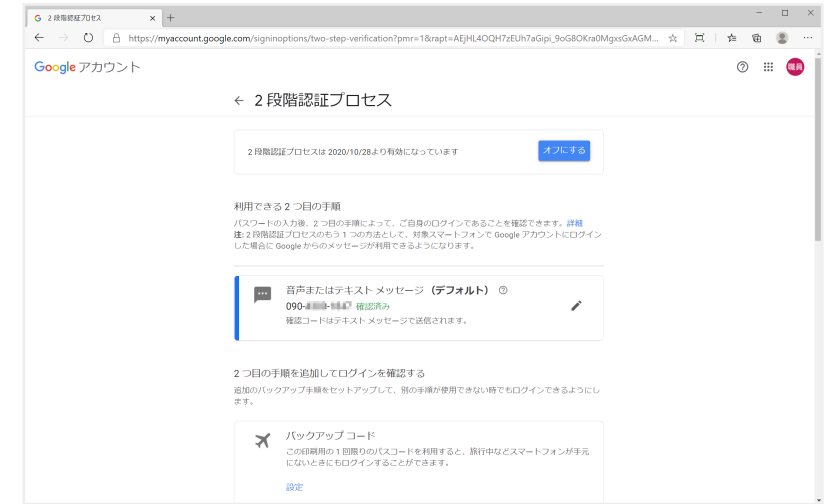